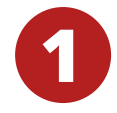

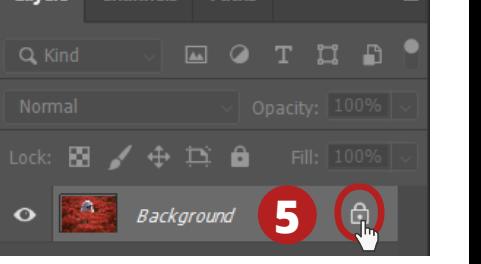

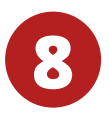

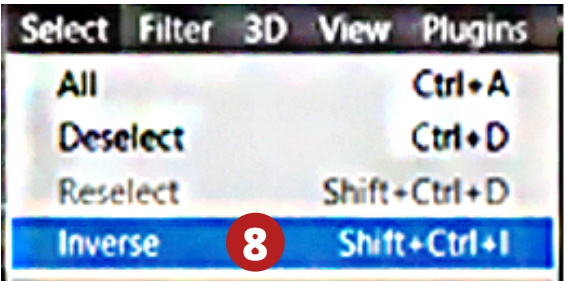

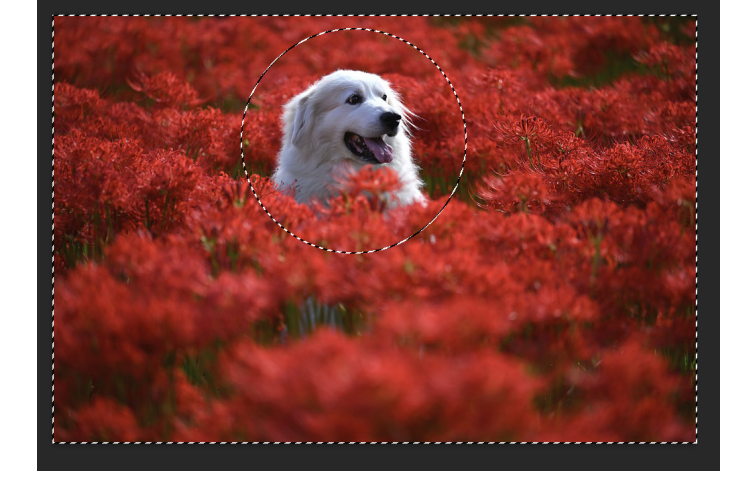

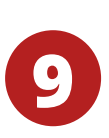

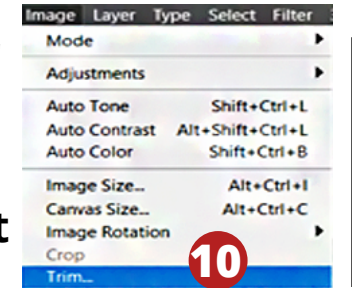

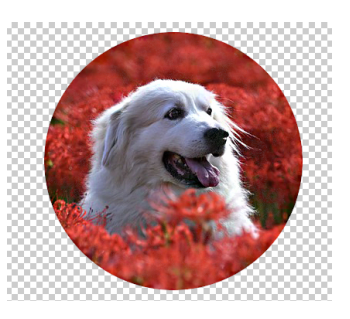

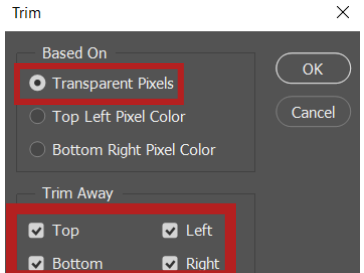

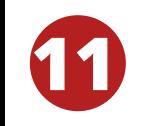

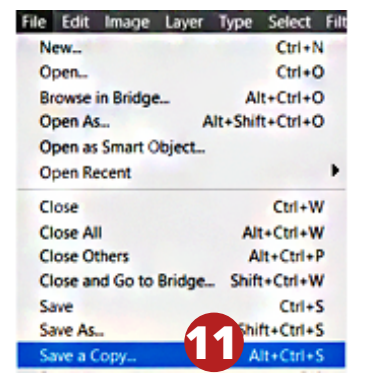

**6**

**4 4 Click Open to open the image** 

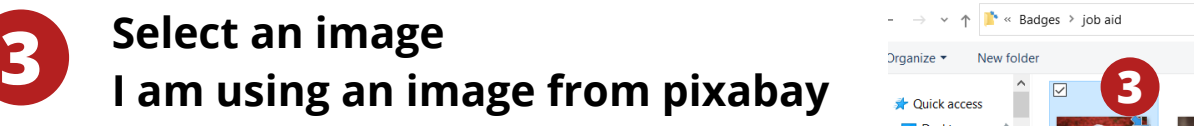

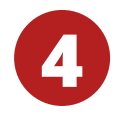

**HOW TO CROP AN IMAGE TO A CIRCLE SHAPE WITH ADOBE PHOTOSHOP**

**2 <sup>2</sup> Click File** ➝ **Open**

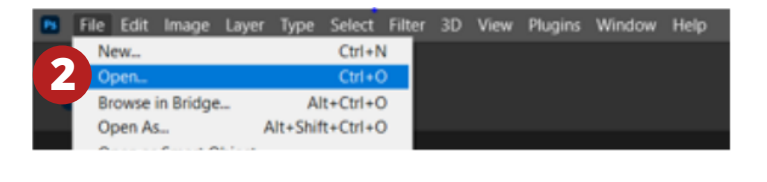

v ↑ <sup>1</sup> « Badges > job aid

 $\Box$  Desktop

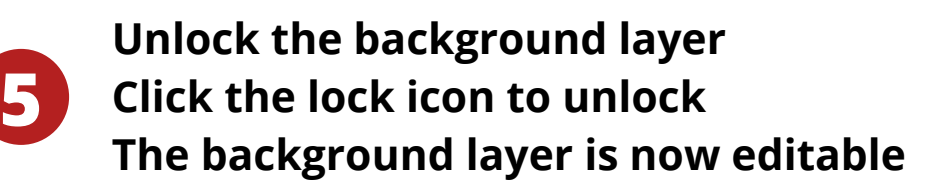

# **Open Photoshop**

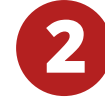

- **7 - Hold down the Shift key to change the elliptical into a circle while dragging**
	- **Move the outlined circle to the desired position with the arrow keys if needed**
- **Select the Elliptical Marquee tool from the toolbar**
	- **If hidden under the Rectangular Marquee, click down on triangle to reveal**

**Click on the image and drag out an elliptical outline**

- **10 - Go to image** ➝ **Trim**
	- **Select Transparent Pixels**
	- **Select Top, Left, Bottom, & Right**

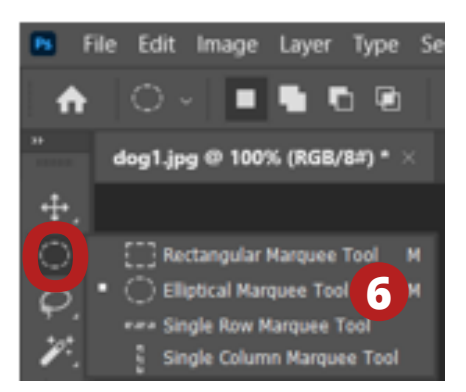

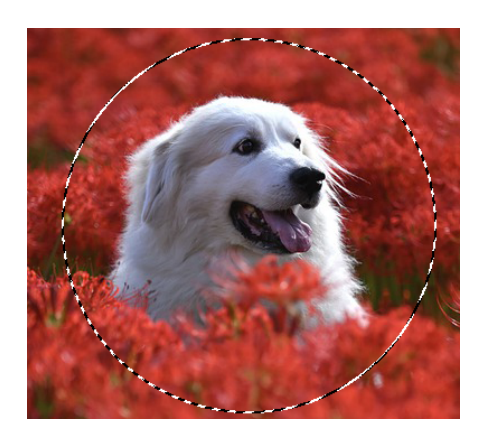

**Invert the selection to select everything outside the circle - Click Select menu** ➝ **Inverse**

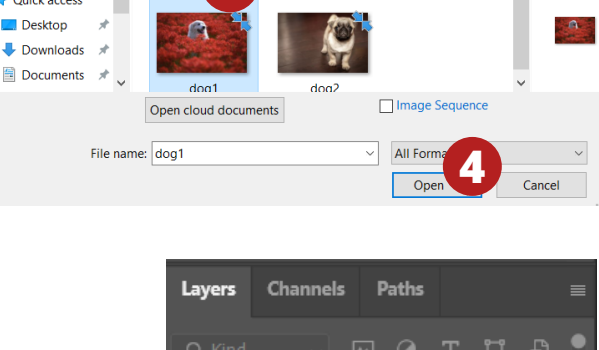

v O | O Search job aid

 $\blacksquare$   $\blacktriangleright$   $\blacksquare$ 

**Press Delete or Backspace to delete everything outside the image selection**

- **Hold down the ctrl key + D to deselect**
- **Or go to Select** ➝ **Deselect**

**Remove the transparent exterior**

**Save the image as a PNG file - Click on File** ➝ **Save a Copy** **On the "Save on your computer or to the cloud documents" options - Click save on your computer**

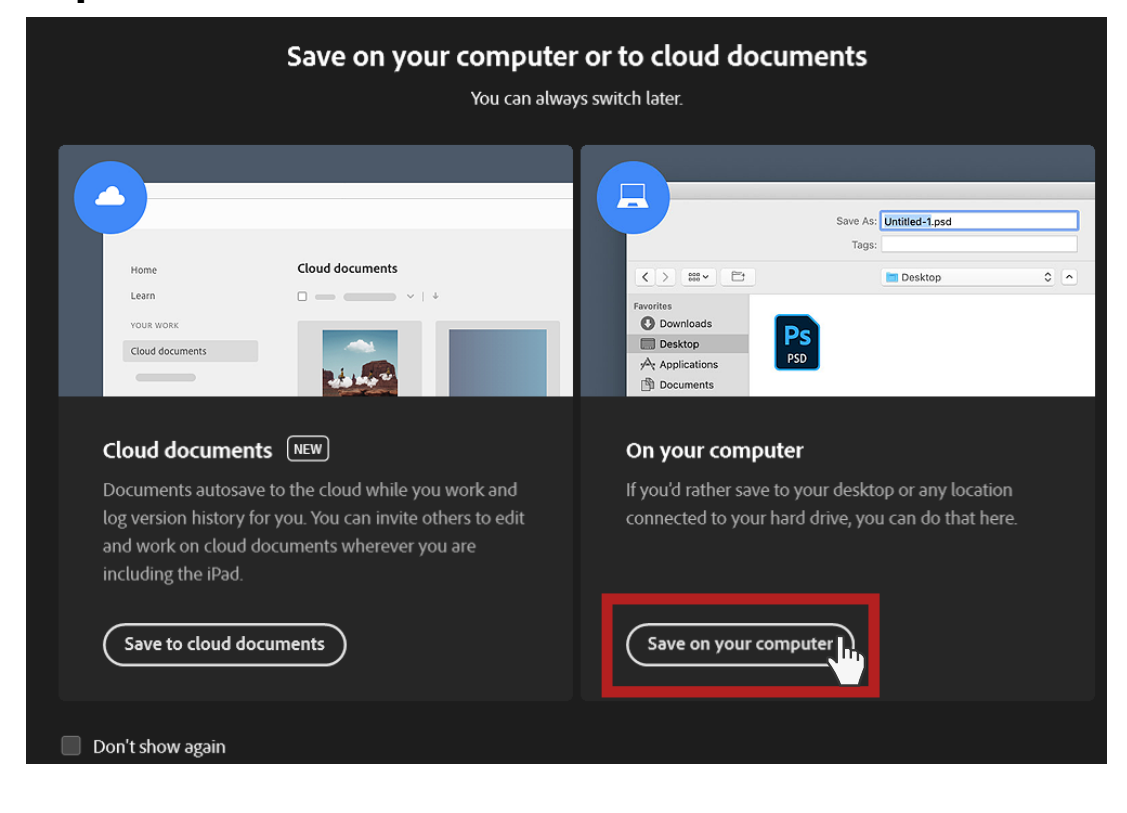

**In the "Save a Copy" dialogue box**

- **Enter a file name**
- **Select PNG as the file type**
- **Choose where to save it**
- **Click save**

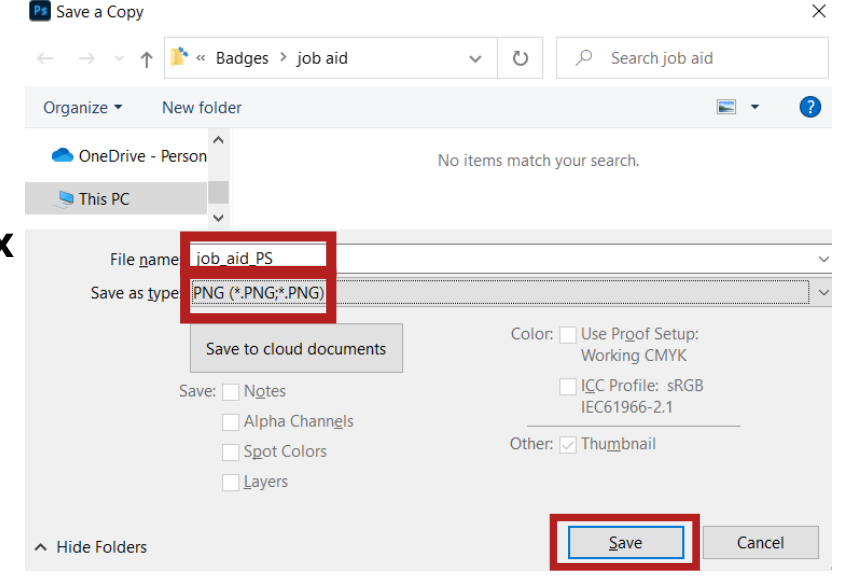

**In the "PNG" format options**

**- Choose the "Smallest file size"**

**- Click OK**

#### **PNG Format Options**

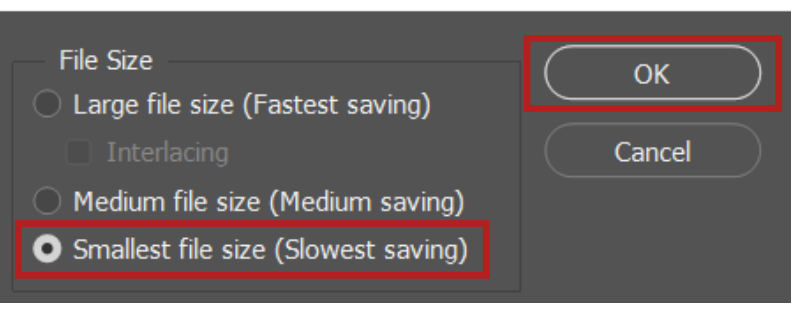

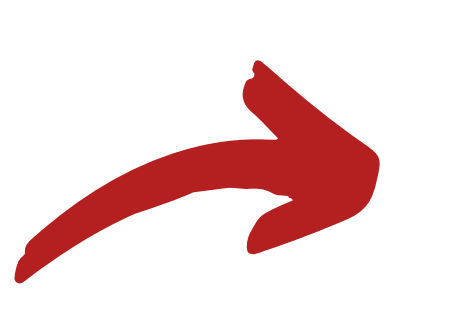

### **Before**

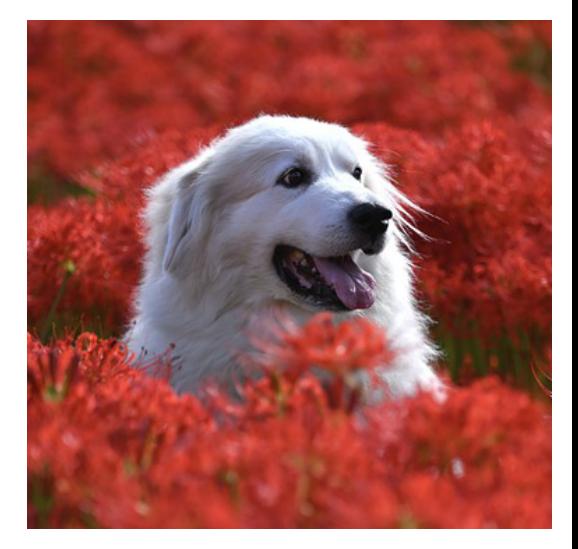

×

## **After**

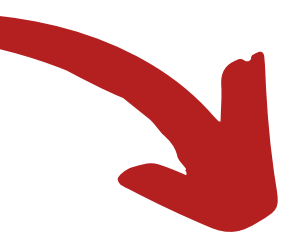

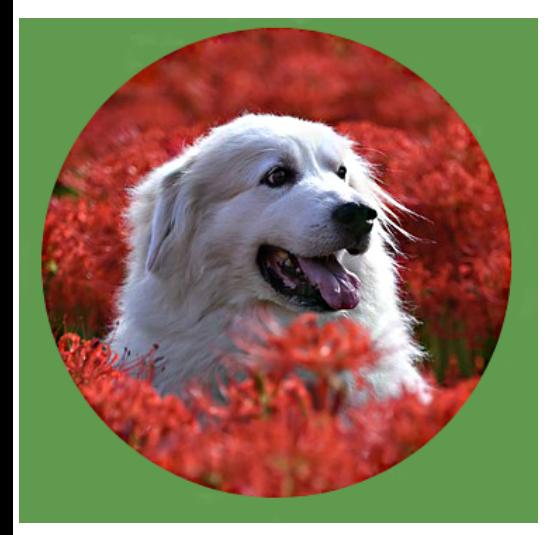

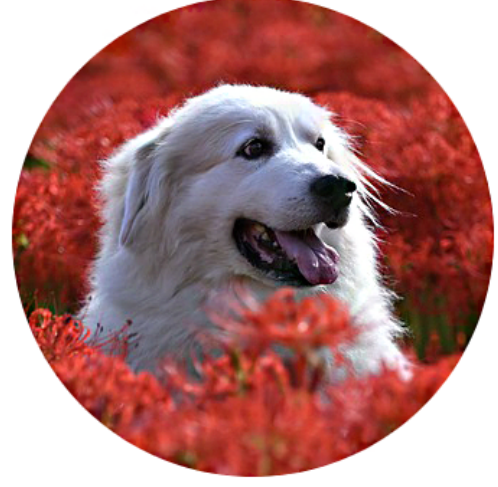

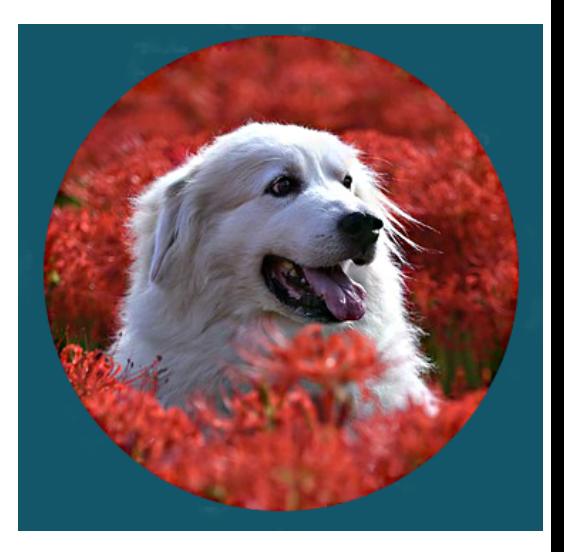

## **11 b**

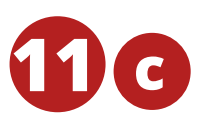

# **11 d**